# ΕΦΑΡΜΟΓΗ ΗΛΕΚΤΡΟΝΙΚΗΣ ΤΙΜΟΛΟΓΗΣΗΣ EVO by DigiNET

ΕΓΧΕΙΡΙΔΙΟ ΧΡΗΣΗΣ

Diginet Α.E. ΦΑΡΣΑΛΩΝ 251Α' ΛΑΡΙΣΑ | 2410287387

# ΠΙΝΑΚΑΣ ΠΕΡΙΕΧΟΜΕΝΩΝ

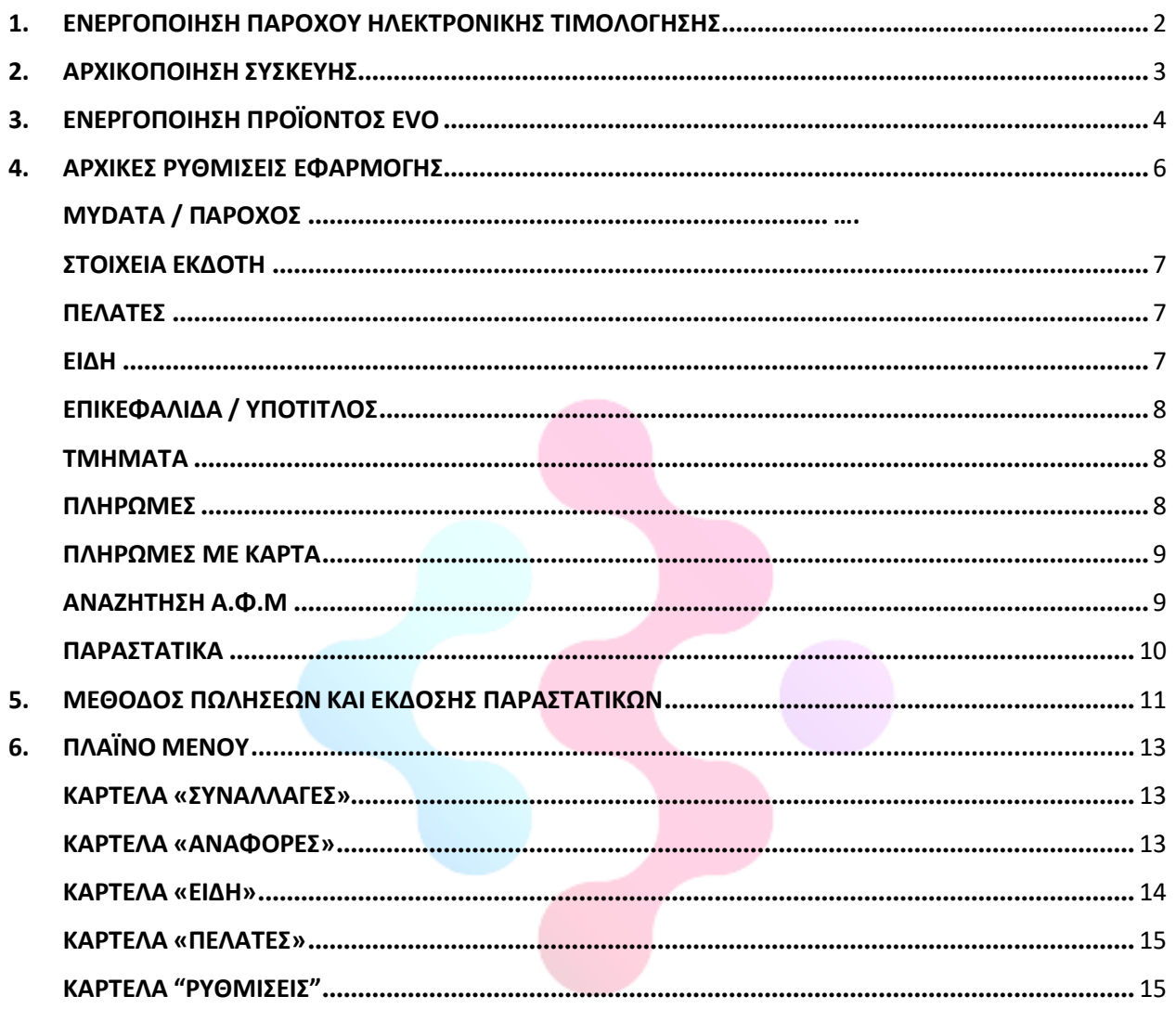

*Σας ευχαριστούμε που επιλέξατε την εφαρμογή μας για τις ανάγκες της ηλεκτρονικής σας τιμολόγησης.*

*Πριν ενεργοποιήσετε τη συσκευή σας, θα πρέπει να έχετε ακολουθήσει πρώτα τα βήματα για την ενεργοποίηση του παρόχου ηλεκτρονικής τιμολόγησης, όπως αυτά περιγράφονται στο "Εγχειρίδιο Χρήσης Δήλωσης Παρόχου" και αναφέρονται συνοπτικά παρακάτω.*

## <span id="page-2-0"></span>1. ΕΝΕΡΓΟΠΟΙΗΣΗ ΠΑΡΟΧΟΥ ΗΛΕΚΤΡΟΝΙΚΗΣ ΤΙΜΟΛΟΓΗΣΗΣ

Πριν την ενεργοποίηση της συσκευής σας θα πρέπει να πρώτα να ενεργοποιηθεί η υπηρεσία του παρόχου ηλεκτρονικής τιμολόγησης.

Για την ενεργοποίηση της υπηρεσίας του παρόχου, ακολουθούμε τα παρακάτω βήματα.

- 1. Ξεκινάμε με μία **εξουσιοδότηση** στο Taxisnet για Πάροχο Ηλεκτρονικής Τιμολόγησης.
- 2. Αφού ολοκληρωθεί, πρέπει να την αποδεχτεί το λογιστήριο της **EpsilonNet**.
- 3. Στη συνέχεια προχωράμε με την **δήλωση αποκλειστικής έκδοσης στοιχείων** μέσω παρόχου.
- 4. Τέλος, προχωράμε με την **δήλωση αποδοχής λήψης στοιχείων** (εφόσον δεν έχει γίνει παλαιότερα).

Αναλυτικά η διαδικασία για κάθε βήμα, περιγράφεται στο συνοδευτικό PDF "Εγχειρίδιο Χρήσης Δήλωσης Παρόχου".

# <span id="page-3-0"></span>2. ΑΡΧΙΚΟΠΟΙΗΣΗ ΣΥΣΚΕΥΗΣ

Μετά την ενεργοποίηση του παρόχου, ακολουθήστε τα παρακάτω βήματα:

- Ενεργοποιήστε τη συσκευή πατώντας το κουμπί power μέχρι να εμφανιστεί το λογότυπο του Android στην οθόνη της συσκευής.
- Τοποθετήστε χαρτοταινία 57x40 στην ειδική θέση του εκτυπωτή της συσκευής.
- Συνδεθείτε σε WiFi με πρόσβαση στο Internet.
- Αλλάξτε την κύρια γλώσσα σε Ελληνικά:
	- $\circ$  Settings  $\rightarrow$  System  $\rightarrow$  Languages & Input  $\rightarrow$  Languages  $\rightarrow$  Add a language  $\rightarrow$  Ελληνικά.
	- o Σύρετε τη γλώσσα Ελληνικά προς τα πάνω για να γίνει η κύρια γλώσσα της συσκευής.
- Ανοίξτε την εφαρμογή Play Store και κάνετε είσοδο Sign In με κάποιο λογαριασμό Google.
- Αναζητήστε και κατεβάστε την εφαρμογή EVO by D και εγκαταστήστε την.
- Τρέξτε την εφαρμογή και επιτρέψτε όλες τις άδειες που σας ζητάει κατά την πρώτη χρήση.

### **Προαιρετικές εφαρμογές:**

- Gmail (μπορεί να χρησιμοποιηθεί για την αποστολή παραστατικών μέσω email).
- Εάν επιθυμείτε να δέχεστε πληρωμές με κάρτα στο τερματικό Telpo M1, μιλήστε με την τράπεζα που συνεργάζεστε.
- Anydesk (για απομακρυσμένο έλεγχο της συσκευής). Για την εγκατάστασή του ακολουθήστε τα παρακάτω βήματα:
	- o Κατεβάστε και εγκαταστήστε την εφαρμογή Anydesk από το Play Store.
	- o Κατά την πρώτη χρήση, θα εμφανιστεί η ειδοποίηση για τη διαθέσιμη προσθήκη ad1. Πατήστε ΟΚ, θα σας ανοίξει ο αντίστοιχος σύνδεσμος στο playstore. Πατήστε «Εγκατάσταση» για να την εγκαταστήσετε.
	- o Ξανατρέξτε το Anydesk. Στην pop up οθόνη «Ενεργοποίηση Plugin» πατήστε ΟΚ.
	- o Θα χρειαστεί να ενεργοποιήσετε το plugin. Στην επόμενη οθόνη που ανοίγει, του μενού «Προσβασιμότητα», πατήστε πάνω στο plugin.
	- o Ενεργοποιήστε την επιλογή «Χρήση Anydesk control plugin AD1»
	- o Στην επόμενη ερώτηση πατήστε ΝΑΙ.

# <span id="page-4-0"></span>3. ΕΝΕΡΓΟΠΟΙΗΣΗ ΠΡΟΪΟΝΤΟΣ EVO

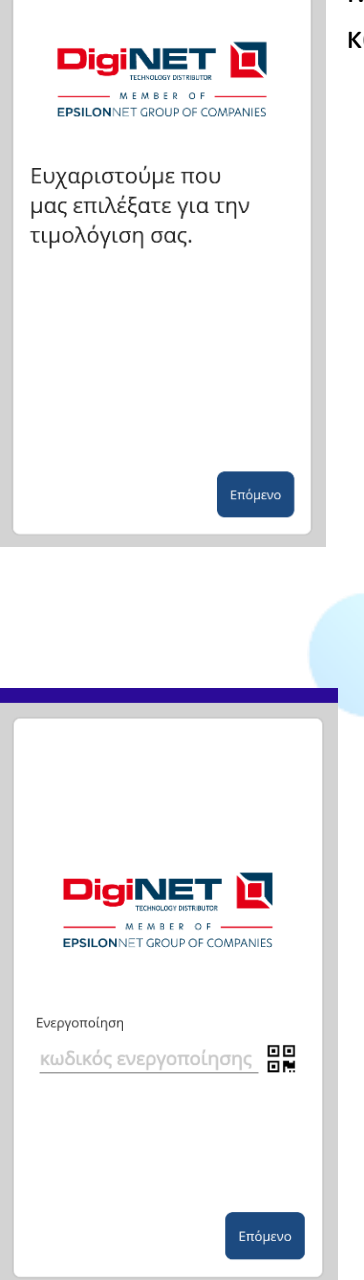

Μετά το άνοιγμα της εφαρμογής, βρισκόμαστε στην οθόνη καλωσορίσματος, όπου και πατάμε το κουμπί "Επόμενο".

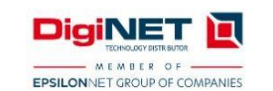

Ενεργοποίηση κωδικός ενεργοποίησης

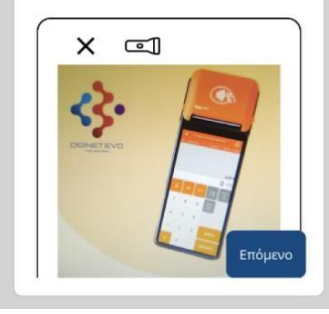

Στην επόμενη καρτέλα, πατώντας επάνω στο σύμβολο **ΕΗ**, ενεργοποιείται η κάμερα της συσκευής με την οποία και σκανάρουμε το QR code με τον σειριακό αριθμό της εφαρμογής, που βρίσκεται επάνω στη συσκευασία. Μετά την εισαγωγή του σειριακού αριθμού, πατάμε επόμενο.

Εισάγετε τα στοιχεία αναζήτησης  $A.\Phi.M$ Οδηγίες για δημιουργία κωδικών Κωδικός εισόδου Ειδικός κωδικός Πίσω Skip Επόμενο Στοιχεία κατόχου 800486060  $*_{\Delta O}$ Α ΛΑΡΙΣΑΣ Διακριτικός τίτλος DIGINET A.E. \*Eπωνυμίο **DIGINET ANΩNYMH ETAIPIA ΠΛΗΡΟΦΟΡΙΚΗ** Επάγγελμα ΧΟΝΔΡΙΚΟ ΕΜΠΟΡΙΟ ΑΛΛΩΝ ΜΗΧΑΝΗΜΑΤΙ Τηλεφ. 2410555777 \*Διεύθυνση / Πόλη .<br>Επόμενο Πίσω

Σε αυτήν την καρτέλα εισάγουμε τα στοιχεία αναζήτησης ΑΦΜ (ειδικούς κωδικούς) που μας έχει εκδώσει ο λογιστής μας. Αυτό το βήμα μπορούμε να το παραλείψουμε για αργότερα, επιλέγοντας "Skip" στο κάτω μέρος της καρτέλας.

Στην επόμενη καρτέλα συμπληρώνονται αυτόματα (εφόσον έχουμε εισάγει τους ειδικούς κωδικούς) τα στοιχεία μας. Μπορούμε, επίσης, να επεξεργαστούμε όποιο πεδίο επιθυμούμε. Τα στοιχεία αυτά θα εμφανίζονται και ως επικεφαλίδα στα παραστατικά που εκδίδονται.

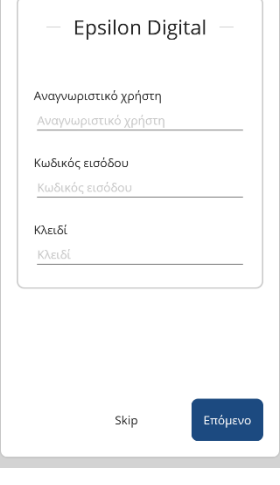

Τέλος, εισάγουμε τα στοιχεία αυθεντικοποίησης του παρόχου .Τα στοιχεία αυτά είναι το "Αναγνωριστικό χρήστη", ο "Κωδικός εισόδου" και το "Κλειδί". Ολοκληρώνουμε τη διαδικασία ενεργοποίησης, πατώντας στο κουμπί "Επόμενο".

Τα στοιχεία του παρόχου τα αντλούμε από το λογαριασμό που έχει δημιουργηθεί για τον πελάτη στο Epsilon Digital ακολουθώντας τα παρακάτω βήματα.

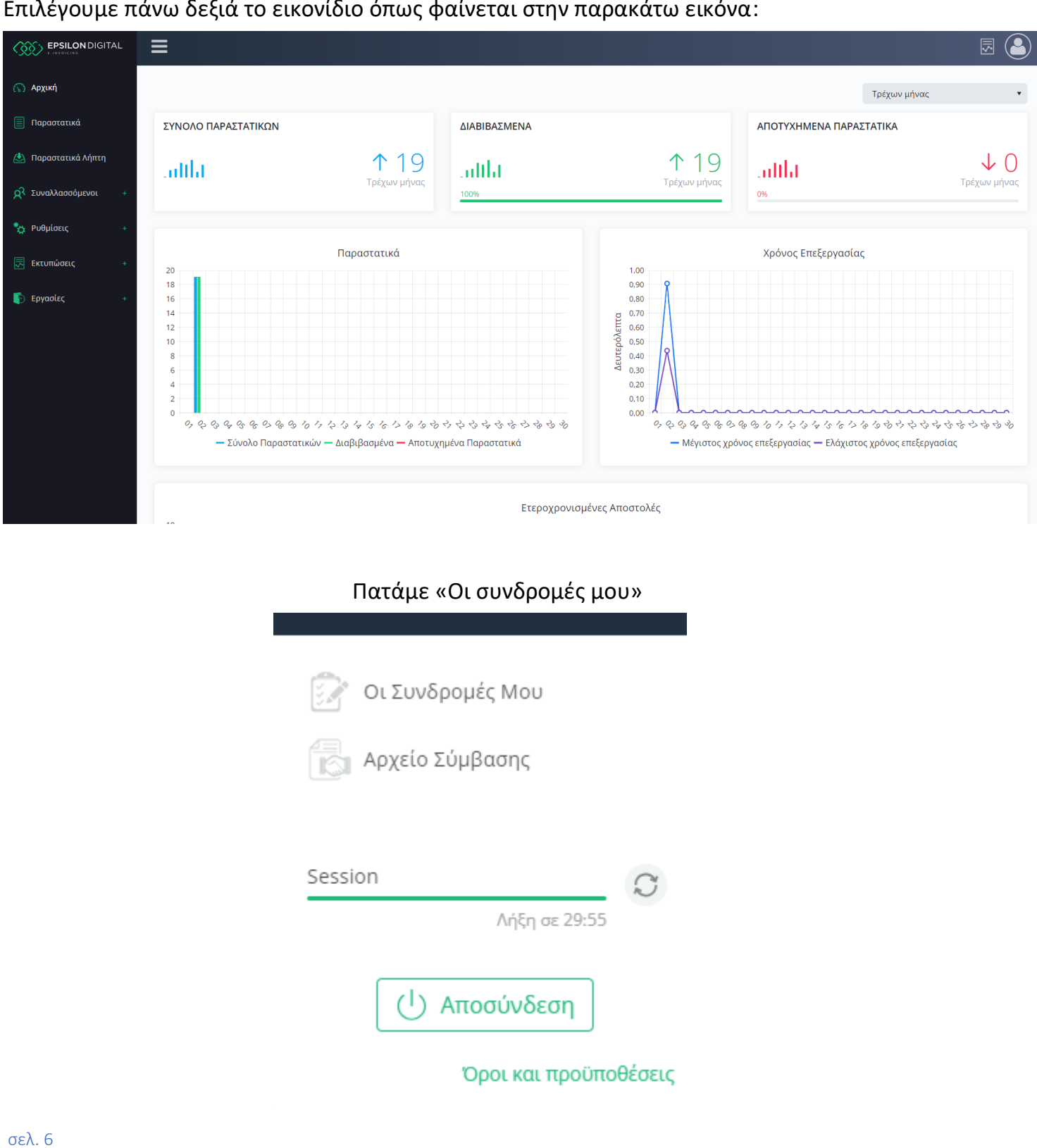

Επιλέγουμε πάνω δεξιά το εικονίδιο όπως φαίνεται στην παρακάτω εικόνα:

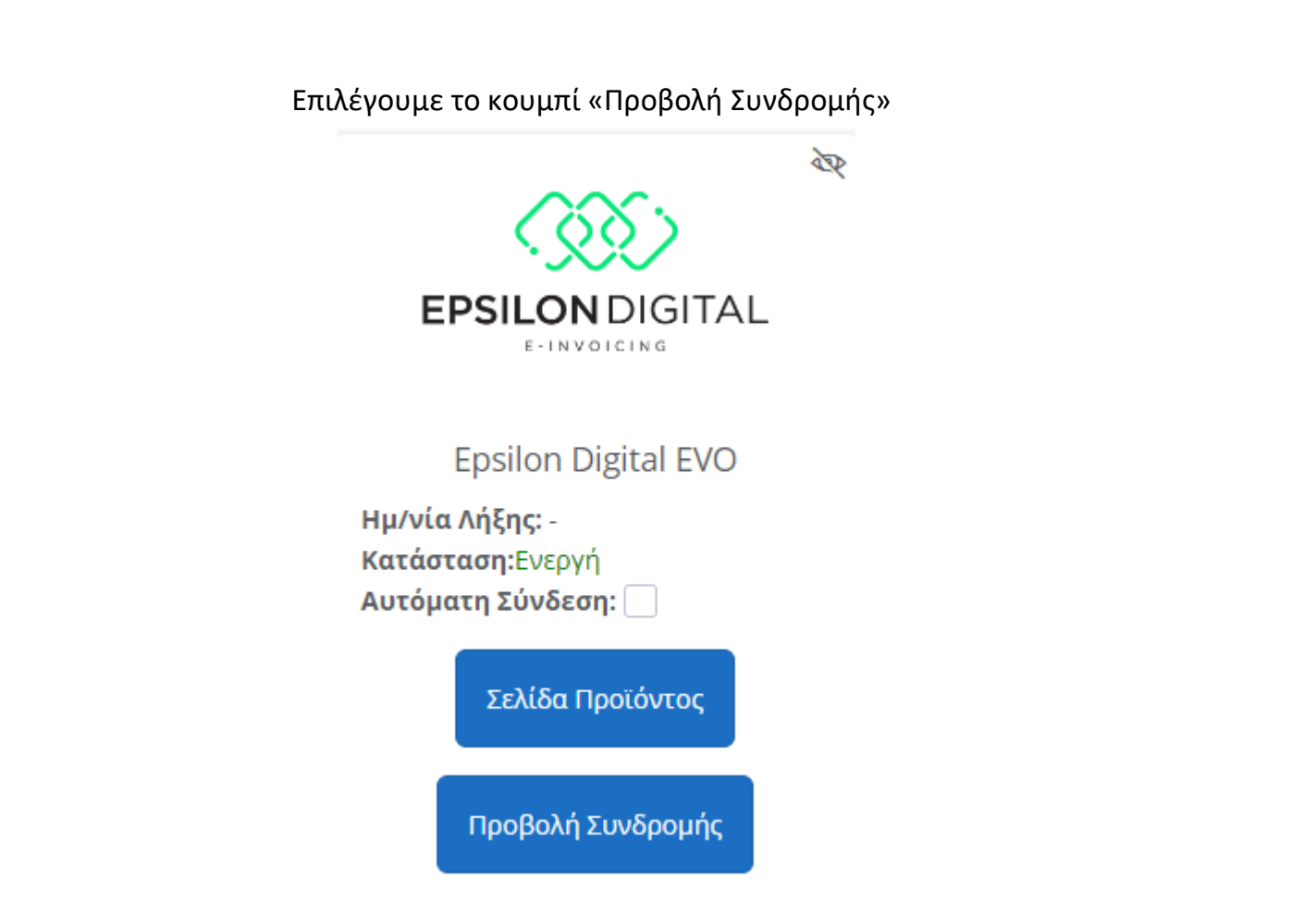

Στη συνέχεια, εμφανίζεται το μενού από το οποίο αντλούμε το «κλειδί», το οποίο το περνάμε στο αντίστοιχο πεδίο στην εφαρμογή EVO by DigiNET.

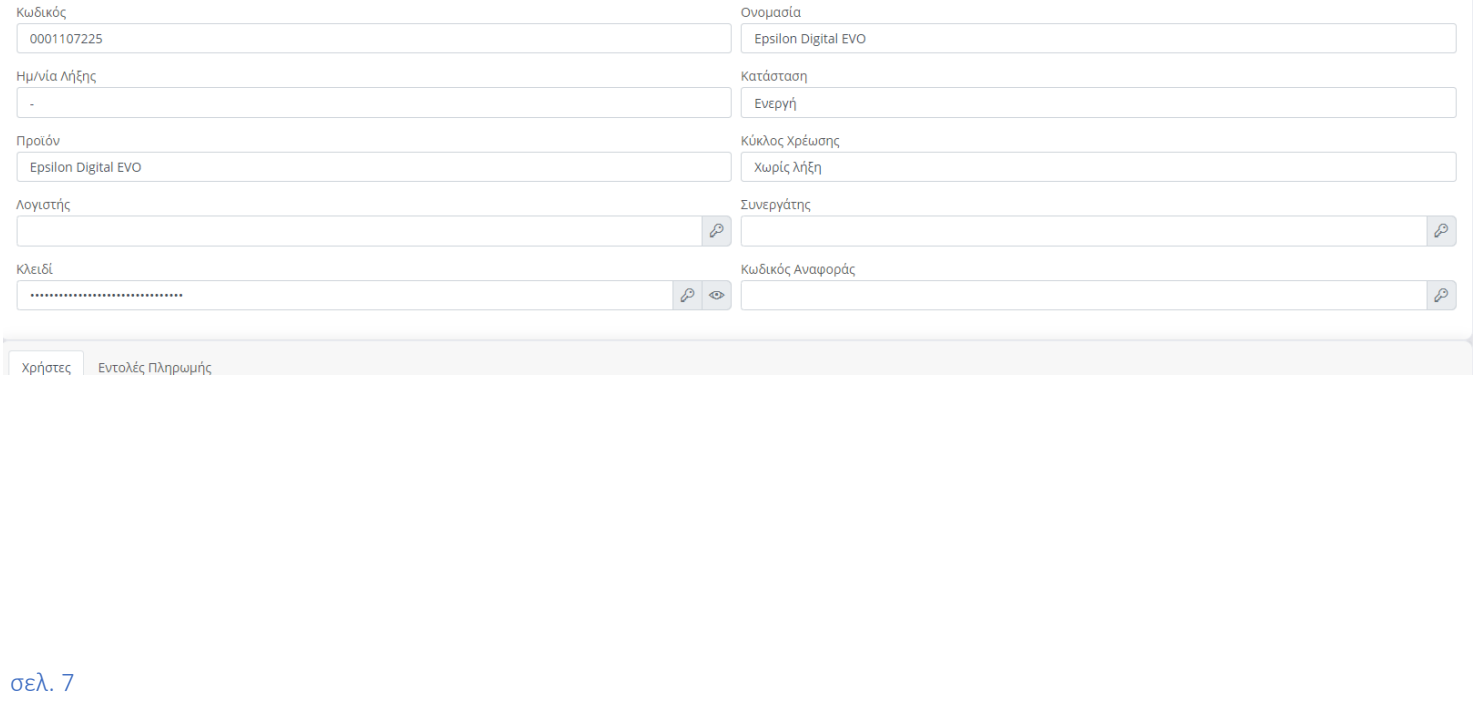

Για να ολοκληρωθούν οι ρυθμίσεις επιλέγουμε πάνω δεξιά το κουμπί «ενέργειες» και πατάμε «Δημιουργία χρήστη API». Έπειτα, εμφανίζονται τα υπόλοιπα στοιχεία του παρόχου, το «Αναγνωριστικό Χρήστη» και ο «Κωδικός εισόδου», τα οποία εισάγουμε στα αντίστοιχα πεδία της εφαρμογής.

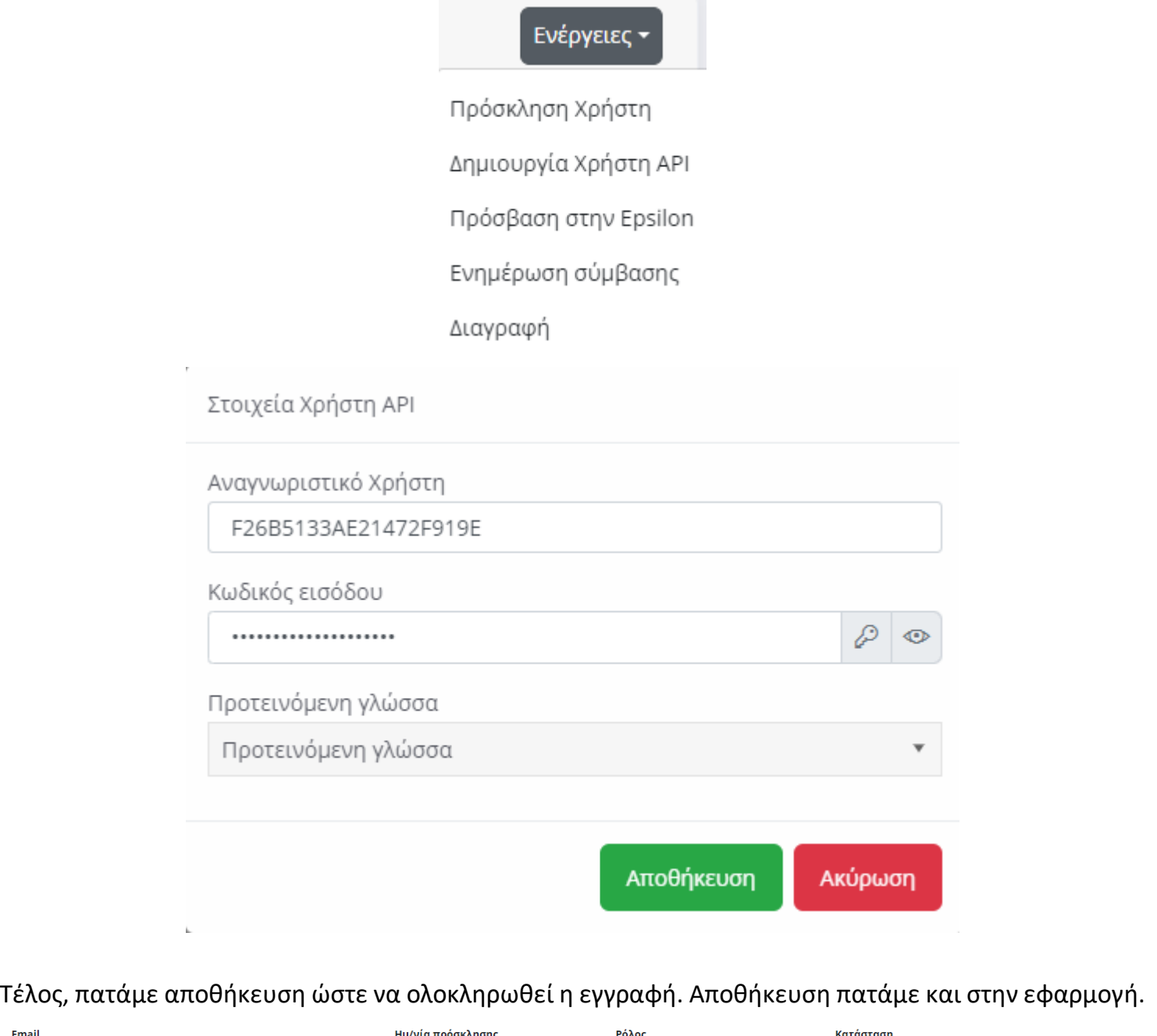

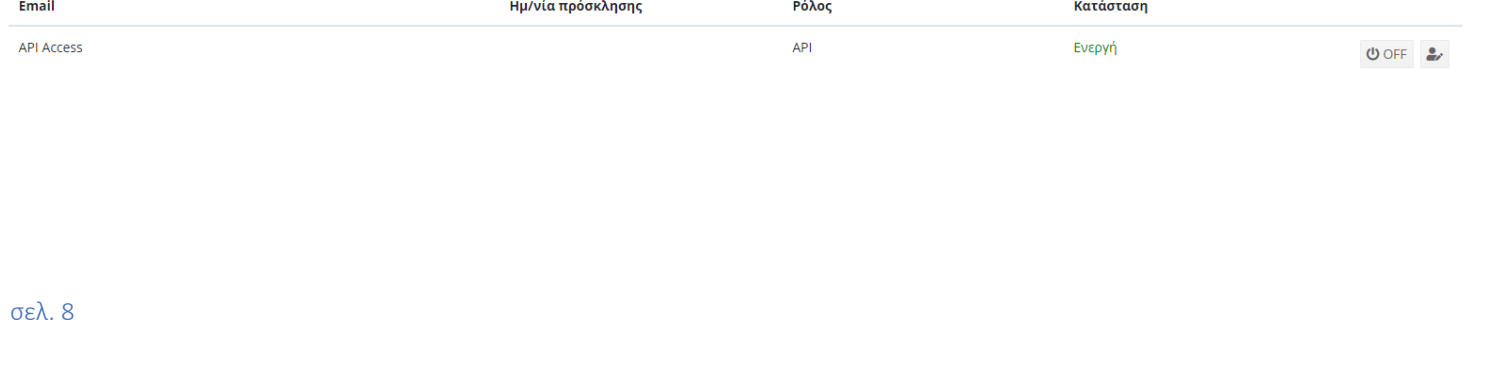

# <span id="page-9-0"></span>4. ΑΡΧΙΚΕΣ ΡΥΘΜΙΣΕΙΣ ΕΦΑΡΜΟΓΗΣ

Αφού ολοκληρωθεί η διαδικασία ενεργοποίησης του προϊόντος, βρισκόμαστε στην οθόνη των πωλήσεων. Πατώντας τις τρεις παύλες επάνω αριστερά, μας εμφανίζεται το πλαϊνό μενού. Επιλέγουμε την καρτέλα "Ρυθμίσεις".

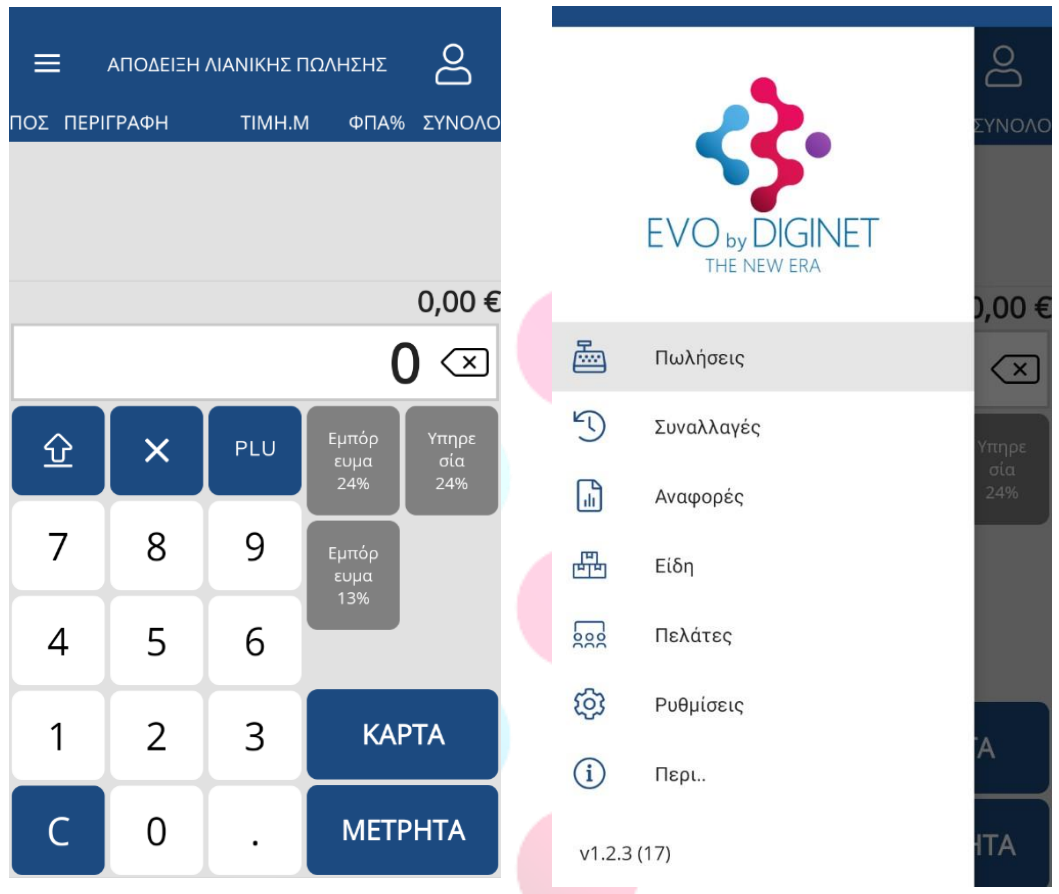

Στην καρτέλα των ρυθμίσεων, βρίσκονται όλες οι παραμετροποιήσεις της εφαρμογής. Για την ορθή χρήση της εφαρμογής τιμολόγησης απαιτούνται κάποιες αρχικές παραμετροποιήσεις. Παρακάτω, επεξηγούνται όλες οι ενότητες των ρυθμίσεων.

#### Στοιχεία εκδότη

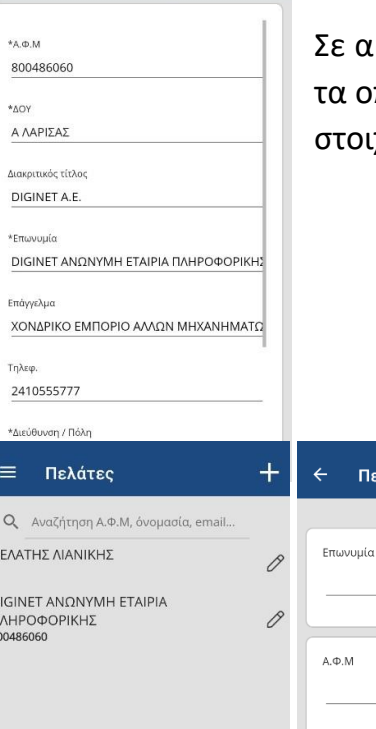

#### <span id="page-10-0"></span>ΣΤΟΙΧΕΙΑ ΕΚΔΟΤΗ

Πελάτης

Σε αυτήν την καρτέλα εισάγουμε ή τροποποιούμε τα στοιχεία εκδότη, τα οποία εμφανίζονται πάνω στην απόδειξη. Με \* επισημαίνονται τα στοιχεία που είναι υποχρεωτικά.

#### <span id="page-10-1"></span>ΠΕΛΑΤΕΣ

Εδώ εισάγουμε ή επεξεργαζόμαστε τα στοιχεία των πελατών. Πατώντας επάνω σε αποθηκευμένο πελάτη μπορούμε να επεξεργαστούμε τα στοιχεία του. Με τοσύμβολο "+" ανοίγει η καρτέλα εισαγωγής νέουπελάτη. Καταχωρούμε το ΑΦΜ, κάνουμε αναζήτηση και αντλούνται τα στοιχεία του πελάτη από την ΑΑΔΕ. Πατώντας στο εικονίδιο αποθηκεύουμε τον πελάτη.

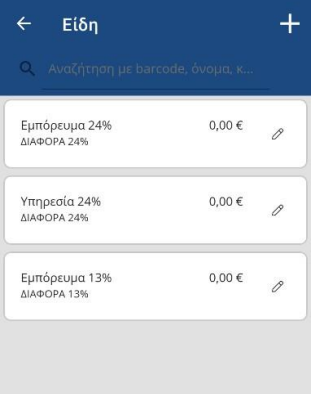

#### <span id="page-10-2"></span>ΕΙΔΗ

Email

Τηλέφωνο

Σε αυτήν την καρτέλα μπορούμε να εισάγουμε ή να επεξεργαστούμε τις κατηγορίες ειδών ή μεμονωμένα είδη. Πατώντας επάνω σε αποθηκευμένο είδος, μπορούμε να επεξεργαστούμε τις ιδιότητές του. Με το σύμβολο "+" ανοίγει η καρτέλα εισαγωγής νέας κατηγορίας ειδών ή νέο είδος. Κάθε είδος αντιστοιχίζεται με το αντίστοιχο τμήμα κατηγορίας ΦΠΑ.

Επικεφαλίδα / Υπότιτ...  $\checkmark$ 

#### <span id="page-11-0"></span>ΕΠΙΚΕΦΑΛΙΔΑ / ΥΠΟΤΙΤΛΟΣ

Λογότυπο

ιστηρίζονται αρχεία: jpg, max 300 X 100, 72dpi Επιλογή εικόνας

Επικεφαλίδα

Υπότιτλος

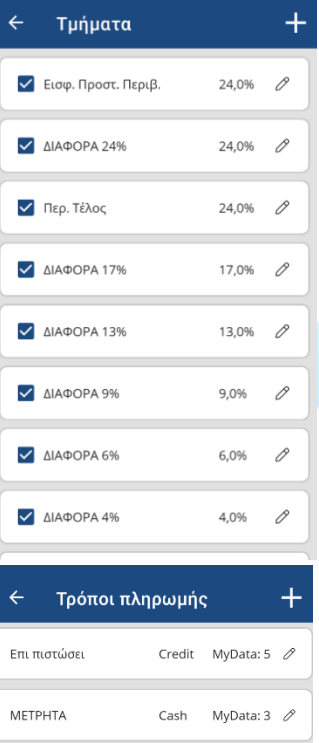

Bank MyData: 6  $\mathscr O$ 

Card

MyData: 7  $\mathscr{P}$ 

<span id="page-11-2"></span>Web banking

KAPTA

Από εδώ μπορούμε να προσθέσουμε στα παραστατικά μας, ένα λογότυπο, επικεφαλίδα ή υπότιτλο.

#### <span id="page-11-1"></span>ΤΜΗΜΑΤΑ

Εδώ προγραμματίζουμε το ποσοστό ΦΠΑ σε διάφορα τμήματα. Με το "+" δημιουργούμε νέο τμήμα. Πατώντας το εικονίδιο του μολυβιού σε υφιστάμενο τμήμα, μπορούμε να το επεξεργαστούμε.

#### ΠΛΗΡΩΜΕΣ

Εδώ επεξεργαζόμαστε τους τρόπους πληρωμής. Με το "+" δημιουργούμε νέο τρόπο πληρωμής και τον αντιστοιχίζουμε με τον κατάλληλο κωδικό της πλατφόρμας MyData.

<span id="page-12-0"></span>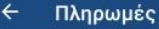

#### Viva Wallet POS

Δεχτείτε πληρωμές μέσω της εφαρμογής viva Wallet POS (δεν απαιτείται άλλη συσκευή)

Ενεργό **Δ** Κατεβάστε την εφαρμογή

#### ΠΛΗΡΩΜΕΣ ΜΕ ΚΑΡΤΑ

Από την καρτέλα αυτή ενεργοποιούμε την διασύνδεση της εφαρμογής με το Viva Wallet POS. Πατώντας επάνω στο link "Κατεβάστε την εφαρμογή" μεταφερόμαστε στη σελίδα της εφαρμογής στο Google Play Store. Σε περίπτωση που συνεργαζόμαστε με άλλη τράπεζα, η επιλογή αυτή παραμένει ανενεργή.

Για διασύνδεση με την εφαρμογή **Viva Terminal** αρχικά, κατεβάζουμε την εφαρμογή από το Play Store. Αφού την εγκαταστήσουμε, την ανοίγουμε και επιλέγουμε «Είσοδος», «Ενεργοποιήστε την εφαρμογή Terminal», «Ενεργοποίηση με κωδικό συσκευής» και μας εμφανίζει έναν κωδικό.

Για την ενεργοποίηση του Viva Terminal, χρειάζεται ο πελάτης να συνδεθεί στο λογαριασμό Viva Wallet. Από το μενού να επιλέξει «Πωλήσεις» -> «Φυσικές Πληρωμές» -> «Τερματικά». Στη συνέχεια, εμφανίζεται πάνω δεξιά ένα κουμπί όπως φαίνεται στην εικόνα, «Νέα τερματικά».

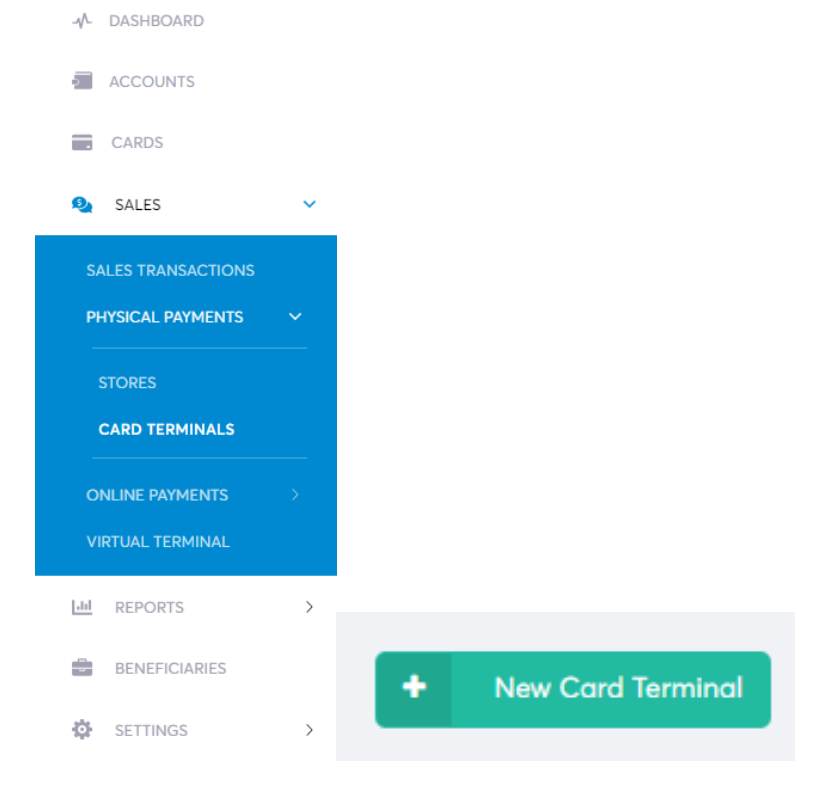

σελ. 12

Το επιλέγουμε και ανοίγει πεδίο για να εισάγουμε τον κωδικό που εμφανίζεται στο Viva Terminal. Αφού εισάγουμε τον κωδικό πατάμε «Επόμενο». Αποδεχόμαστε τις επιλογές που εμφανίζονται στο Viva Terminal ώστε να ολοκληρωθεί η ενεργοποίηση.

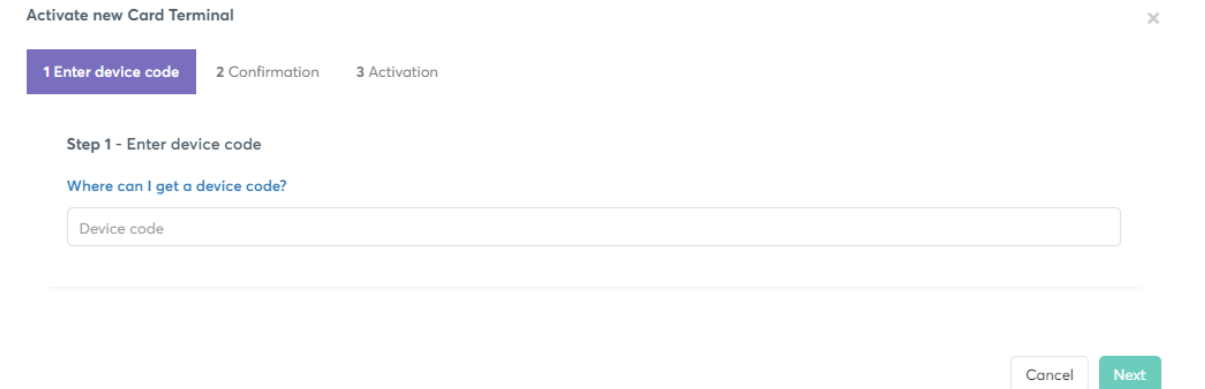

Στη συνέχεια, στην εφαρμογή Viva Terminal, πηγαίνετε στα «Περισσότερα» -> «Σχετικά» και κρατάτε την τελευταία πληροφορία που σας δίνεται (TID). Συνδέεστε στο EVO, Πηγαίνετε «Ρυθμίσεις» -> «Πληρωμές με κάρτα», ενεργοποιείτε το Viva Terminal και εισάγετε το TID. Κάνετε αποθήκευση και τερματίζετε την εφαρμογή.

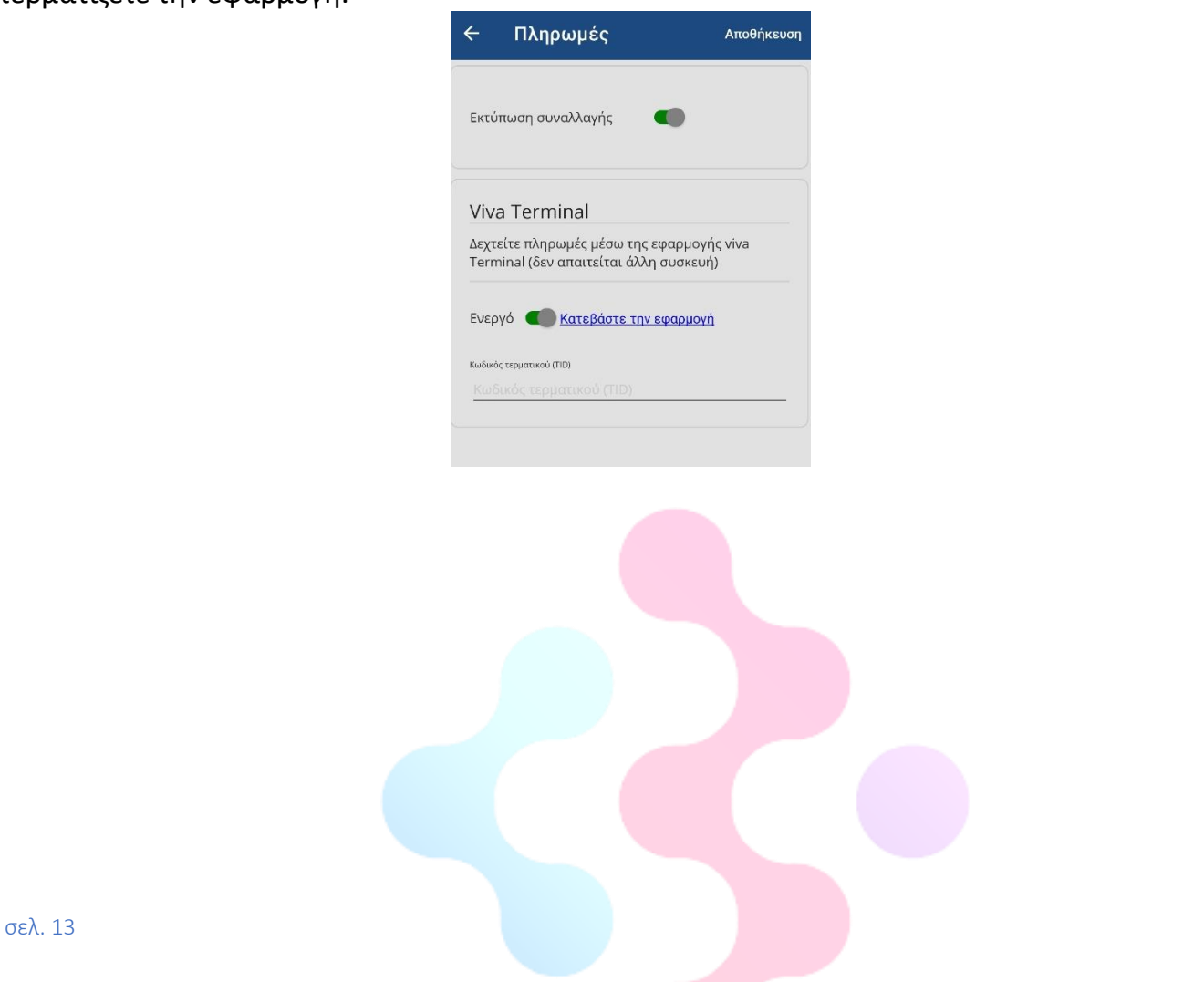

#### Ειδικοί κωδικοί αναζή... √

Οδηγίες για δημιουργία κωδικών στην ΑΑΔΕ

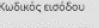

-422008350CP

Ειδικός κωδικός 422008350CP

#### <span id="page-14-0"></span>ΑΝΑΖΗΤΗΣΗ Α.Φ.Μ

Εδώ εισάγουμε τους ειδικούς κωδικούς για την ενεργοποίηση της Αναζήτηση Βασικών Στοιχείων Μητρώου Επιχειρήσεων μέσω του ΑΦΜ τους, σε περίπτωση που έχουμε παραλείψει αυτό το βήμα κατά την ενεργοποίηση της εφαρμογής. Πατώντας στο link στο επάνω μέρος της καρτέλας, μεταφέρεστε στην σελίδα της ΑΑΔΕ που περιέχει τις οδηγίες για την ενεργοποίηση της υπηρεσίας και έκδοσης των κωδικών.

#### DATABASE

Εδώ δημιουργούμε αντίγραφο ασφαλείας της βάσης δεδομένων της εφαρμογής καθώς και επαναφορά του. Το αρχείο αποθηκεύεται στον φάκελο "λήψεις". Επίσης, μπορούμε να αποστείλουμε το αρχείο σε κάποιο email ή να γίνει αποστολή σε παρόμοια συσκευή.

<span id="page-15-0"></span>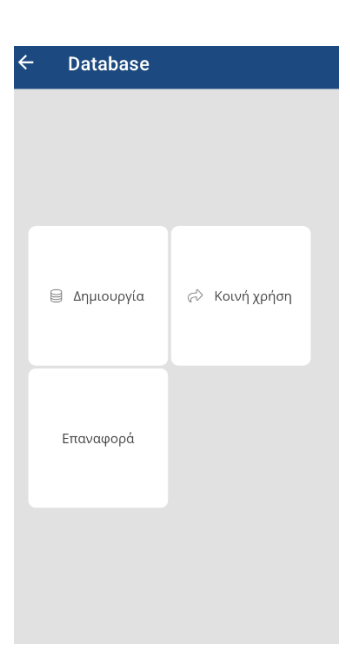

# Γενικές ρυθμίσεις  $^{\circ}$ λ χρώμα Ηχος πληκτρολογίου .<br>Όριο απόδειξης (€)  $\circ$  $\overline{X}$  Timeout YNAHEE (seconds) 8

#### ΓΕΝΙΚΕΣ ΡΥΘΜΙΣΕΙΣ

Από αυτήν την καρτέλα, μπορούμε να αλλάξουμε το χρώμα της εφαρμογής, να ενεργοποιήσουμε τον ήχο του πληκτρολογίου ή να ορίσουμε ένα συνολικό όριο για την απόδειξη. Επίσης, μπορούμε να ρυθμίσουμε το timeout σε δευτερόλεπτα για την υπηρεσία του παρόχου.

#### <span id="page-16-0"></span>5. ΛΕΙΤΟΥΡΓΙΑ ΠΩΛΗΣΕΩΝ ΚΑΙ ΕΚΔΟΣΗΣ ΠΑΡΑΣΤΑΤΙΚΩΝ

Ανοίγοντας την εφαρμογή, βρισκόμαστε στην κεντρική οθόνη των πωλήσεων.

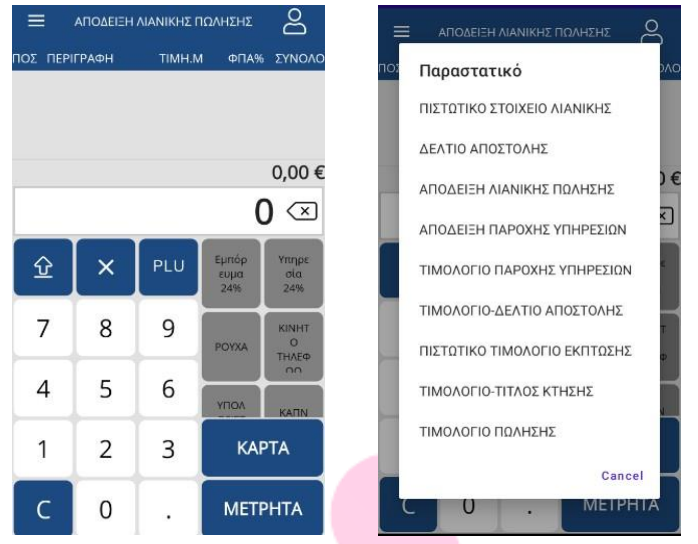

Προεπιλεγμένο εμφανίζεται το παραστατικό που χρησιμοποιείτε περισσότερο. Επιλέγουμε τον τύπο του παραστατικού που θέλουμε να εκδώσουμε. Πατώντας επάνω στο όνομα του παραστατικού, στο επάνω μέρος της εφαρμογής, μας εμφανίζεται ολόκληρη η λίστα με τα παραστατικά τα οποία έχουμε ενεργοποιήσει. Επιλέγουμε το επιθυμητό παραστατικό.

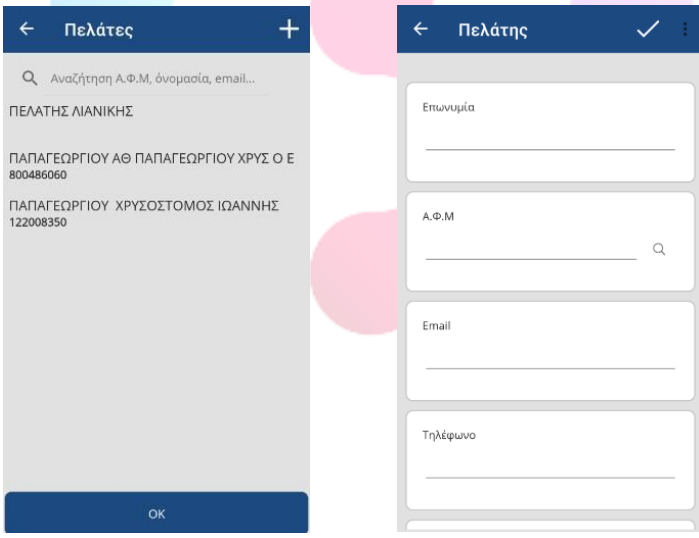

Πατώντας επάνω στο σύμβολο &, μπορούμε να επιλέξουμε τον πελάτη για τον οποίο θέλουμε να εκδώσουμε το παραστατικό. Εάν δεν είναι καταχωριμένος, μπορούμε να τον προσθέσουμε , πατώντας το σύμβολο «+» και συμπληρώνοντας τα απαραίτητα στοιχεία του. Συμπληρώνοντας το ΑΦΜ και πατώντας αναζήτηση , μπορούμε να αντλήσουμε αυτόματα τα στοιχεία του από την ΑΑΔΕ. Την δυνατότητα αυτήν πρέπει να την ενεργοποιήσουμε πρώτα στις ρυθμίσεις της εφαρμογής.

Q

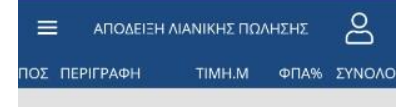

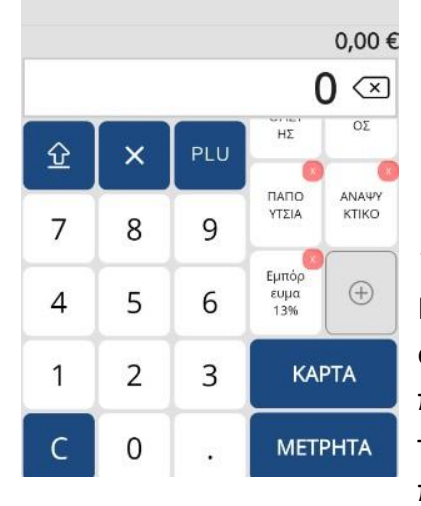

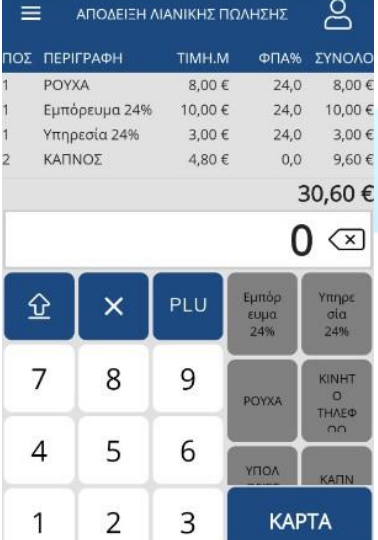

**METPHTA** 

Κρατώντας για λίγο πατημένο το πλήκτρο  $\boxed{\text{a}}$  , μπορούμε να αφαιρέσουμε ή να προσθέσουμε στην πλαϊνή λίστα ειδών,

τα τμήματα/είδη της επιλογής μας. Πατώντας το  $\overset{(\pm)}{\,}$ , μεταφερόμαστε στην καρτέλα των τμημάτων/ειδών. Εκεί μπορούμε να αναζητήσουμε το επιθυμητό τμήμα/είδος γράφοντας στο πεδίο αναζήτησης. Επίσης, πατώντας επάνω σε ένα τμήμα/είδος το προσθέτουμε στην αρχική οθόνη πωλήσεων.

Έπειτα, μπορούμε να ξεκινήσουμε την πώληση. Πληκτρολογούμε πρώτα το ποσό που θέλουμε και στη συνέχεια επιλέγουμε το τμήμα (ή είδος που έχουμε προγραμματίσει) ανάλογα με την κατηγορία ΦΠΑ. Με αυτές τις ενέργειες, προσθέτουμε ένα-ένα τα είδη μας στο παραστατικό, τα οποία και εμφανίζονται στο επάνω μέρος της οθόνης της εφαρμογής. Επίσης μπορούμε να προσθέσουμε πολλαπλάσια κάποιου είδους, επιλέγοντας

πρώτα τον αριθμό του πλήθους, έπειτα το σύμβολο | X κατόπιν πληκτρολογούμε την τιμή και τέλος το επιθυμητό τμήμα.

Για την έκδοση του τελικού παραστατικού, επιλέγουμε τον τρόπο πληρωμής από τα κουμπιά «ΚΑΡΤΑ» ή «ΜΕΤΡΗΤΑ». Με το κουμπί «ΜΕΤΡΗΤΑ», εκτυπώνεται άμεσα το παραστατικό. Επιλέγοντας «ΚΑΡΤΑ», μεταφερόμαστε στο περιβάλλον του Viva Wallet POS, για την ολοκλήρωση της συναλλαγής μέσω του NFC της συσκευής. Σε περίπτωση που συνεργαζόμαστε με άλλη τράπεζα, ολοκληρώνουμε την έκδοση της απόδειξης πατώντας απλά την επιλογή "ΚΑΡΤΑ".

Το πλήκτρο <sup>ΡLU</sup> μας μεταφέρει στην καρτέλα των ειδών, όπου μπορούμε να επιλέξουμε άμεσα το επιθυμητό τμήμα για προσθήκη στο παραστατικό.

Τέλος, επιλέγοντας μία ή περισσότερες γραμμές του παραστατικού στο επάνω μέρος της οθόνης και έπειτα το πλήκτρο **C**, τις αφαιρούμε από την τρέχουσα πώληση.

C

0

# <span id="page-18-0"></span>6. ΠΛΑΪΝΟ ΜΕΝΟY

Πατώντας τις τρεις οριζόντιες παύλες **Γελίας** στο επάνω αριστερά μέρος της εφαρμογής, μεταφερόμαστε στο πλαϊνό μενού, το οποίο περιέχει συντομεύσεις για τις παρακάτω καρτέλες.

Η επιλογή «ΠΩΛΗΣΕΙΣ», μας επιστρέφει στην κεντρική οθόνη πωλήσεων της εφαρμογής.

<span id="page-18-1"></span>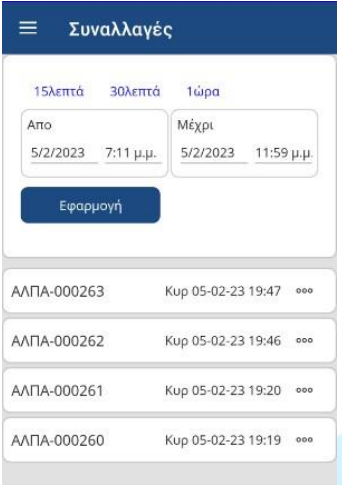

#### ΚΑΡΤΕΛΑ «ΣΥΝΑΛΛΑΓΕΣ»

Από την καρτέλα συναλλαγών, μπορούμε να δούμε τα παραστατικά που έχουμε εκδώσει για συγκεκριμένες ημερομηνίες. Πατώντας επάνω στο επιθυμητό παραστατικό, μπορούμε να το προβάλλουμε και να δούμε όλες τις λεπτομέρειες του, να το επανεκτυπώσουμε με διάφορους τρόπους (εκτύπωση, αποστολή με email, αποστολή με SMS) ή να εκδώσουμε πιστωτικό παραστατικό.

<span id="page-18-2"></span>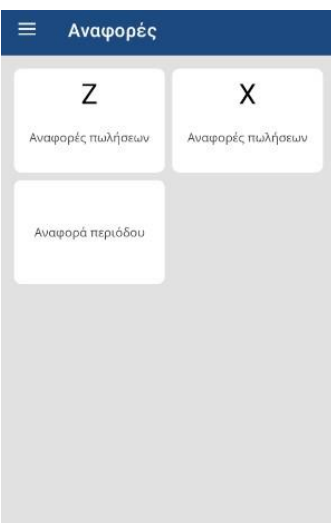

#### ΚΑΡΤΕΛΑ «ΑΝΑΦΟΡΕΣ»

Από την καρτέλα των αναφορών, μπορούμε να εκδώσουμε δελτίο Ζ (δεν είναι υποχρεωτικό) ή Χ, καθώς και να εκδώσουμε αναφορές πωλήσεων βάσει οριζόμενης ημερομηνίας.

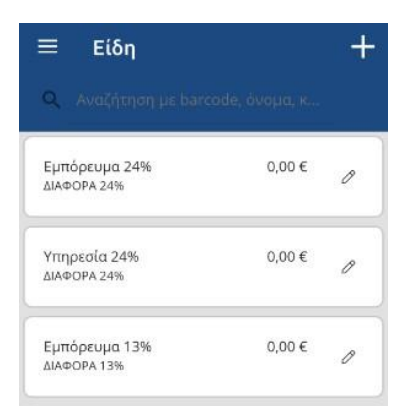

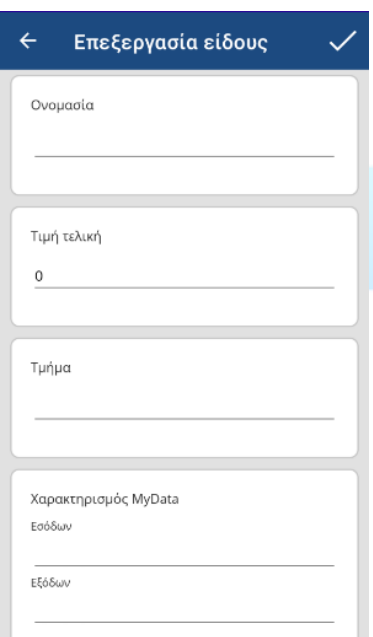

#### <span id="page-19-0"></span>ΚΑΡΤΕΛΑ «ΕΙΔΗ»

Από την καρτέλα ειδών, μπορούμε να προγραμματίσουμε δικές μας κατηγορίες ειδών ή και συγκεκριμένα είδη και να τα συσχετίσουμε με τον αντίστοιχο ΦΠΑ. Επίσης, μπορούμε να επεξεργαστούμε τις κατηγορίες ή είδη που έχουμε προσθέσει.

Πατώντας το σύμβολο «+», μεταφερόμαστε στην καρτέλα εισαγωγής / επεξεργασίας του είδους.

1. ΟΝΟΜΑ: Εισάγουμε το όνομα του είδους ή κατηγορίας ειδών.

- 2. ΤΕΛΙΚΗ ΤΙΜΗ: Εισάγουμε την τελική του τιμή
- 3. ΤΜΗΜΑ: Εισάγουμε την κατηγορία ΦΠΑ

4. MYDATA: Επιλέγουμε τον χαρακτηρισμό εσόδων και εξόδων για την πλατφόρμα MYDATA.

5. ΚΩΔΙΚΟΙ/BARCODE: Εισάγουμε, προαιρετικά, ένα συγκεκριμένο κωδικό για το είδος, ή το αντίστοιχο barcode του.

6. ΜΕΓ. ΤΙΜΗ/ΠΟΣΟΤΗΤΑ ΠΩΛΗΣΗΣ: Ορίζουμε, προαιρετικά, μία μέγιστη τιμή ή ποσότητα για το συγκεκριμένο τμήμα.

7. Επιλέγουμε το «ΕΝΕΡΓΟ» για να εντάξουμε το τμήμα στη λίστα των ενεργών τμημάτων.

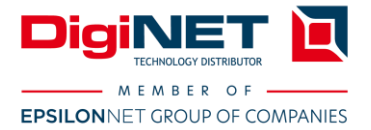

## **ΤΕΧΝΟΛΟΓΙΕΣ ΑΙΧΜΗΣ ΓΙΑ ΤΗ** ΛΙΑΝΙΚΗ ΚΑΙ ΤΗΝ ΕΣΤΙΑΣΗ!

#### Πελάτες

#### Q Αναζήτηση Α.Φ.Μ, όνομασία, email..

#### ΠΕΛΑΤΗΣ ΛΙΑΝΙΚΗΣ

ΠΑΠΑΓΕΩΡΓΙΟΥ ΑΘ ΠΑΠΑΓΕΩΡΓΙΟΥ ΧΡΥΣ Ο Ε 800486060

 $+$ 

ΠΑΠΑΓΕΩΡΓΙΟΥ ΧΡΥΣΟΣΤΟΜΟΣ ΙΩΑΝΝΗΣ 122008350

# ok Ρυθμίσεις

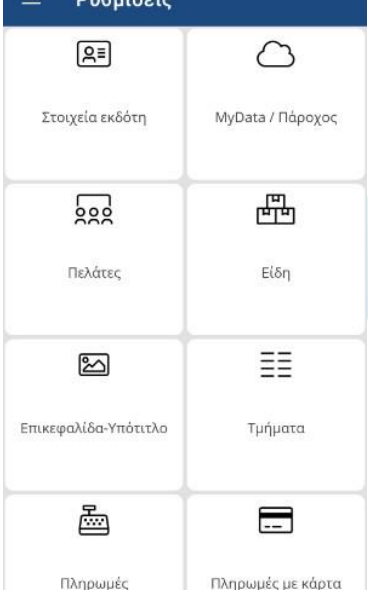

#### <span id="page-20-0"></span>ΚΑΡΤΕΛΑ «ΠΕΛΑΤΕΣ»

Από την καρτέλα πελατών, μπορούμε να προσθέσουμε ή να επεξεργαστούμε τους πελάτες ή προμηθευτές μας. Η αναζήτηση γίνεται βάσει ονόματος, ΑΦΜ ή email. Πατώντας το σύμβολο «+», μεταφερόμαστε στην καρτέλα εισαγωγή πελάτη. Σε αυτή την καρτέλα μπορούμε είτε να εισάγουμε χειροκίνητα τα στοιχεία πελάτη, είτε να εισάγουμε το ΑΦΜ του και να αντλήσουμε τα στοιχεία του από την πλατφόρμα της ΑΑΔΕ. Την δυνατότητα αυτήν πρέπει να την ενεργοποιήσουμε πρώτα στις ρυθμίσεις της εφαρμογής.

#### <span id="page-20-1"></span>ΚΑΡΤΕΛΑ "ΡΥΘΜΙΣΕΙΣ"

Στην καρτέλα αυτή βρίσκονται όλες οι ρυθμίσεις τηςεφαρμογής. Αυτές παρουσιάζονται αναλυτικά στην ενότητα "Αρχικές Ρυθμίσεις Εφαρμογ

**9** Φαρσάλων 251Α 41 335 Λάρισα T: +30 2410 555777